#### 3.2.3.3 China Postage

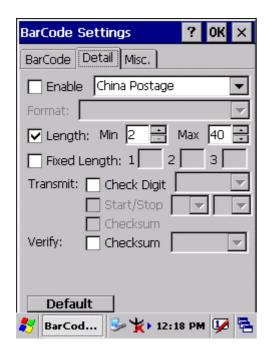

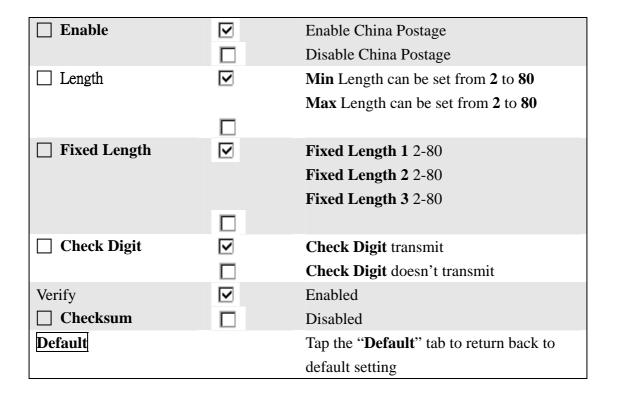

#### 3.2.3.4 Code93

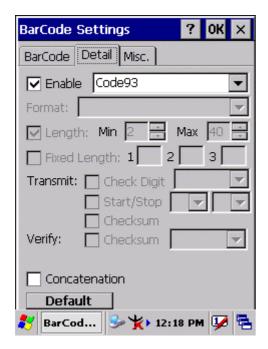

Code93 is a variable length, continuous symbology that uses four element widths.

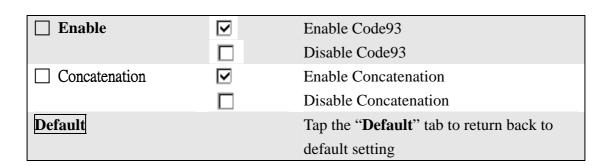

#### 3.2.3.5 Matrix 2 of 5

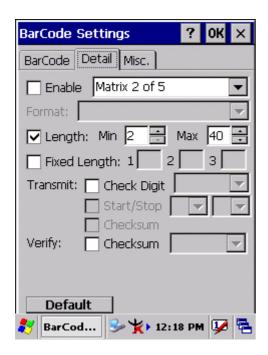

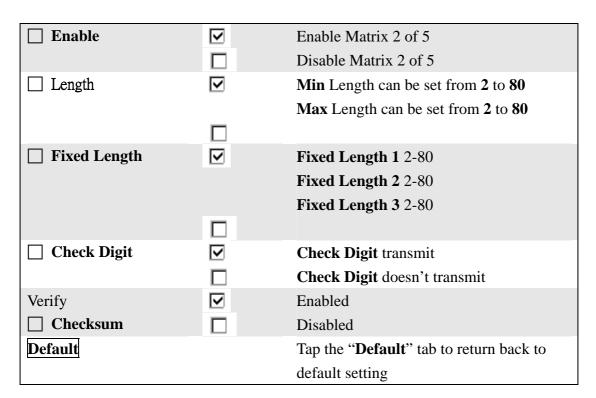

#### 3.2.3.6 IATA

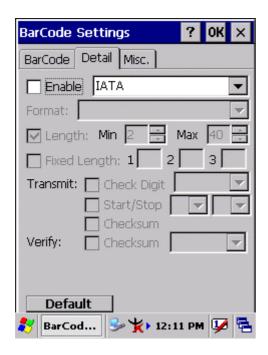

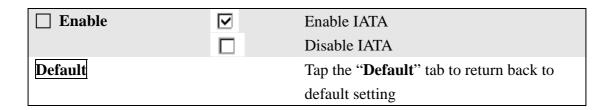

#### 3.2.3.7 Code128

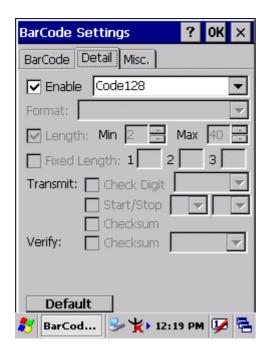

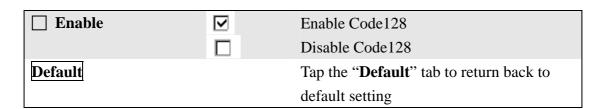

#### 3.2.3.7 Code11

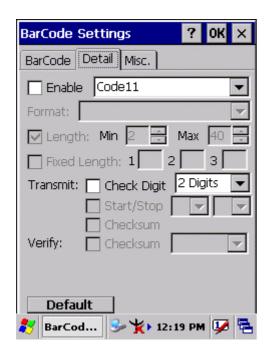

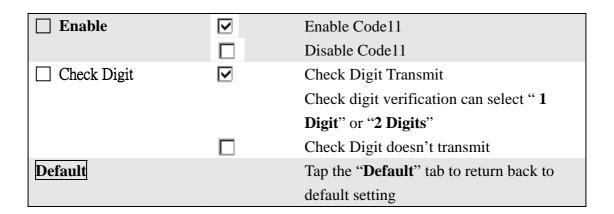

#### **3.2.3.8 MSI/PLESSEY**

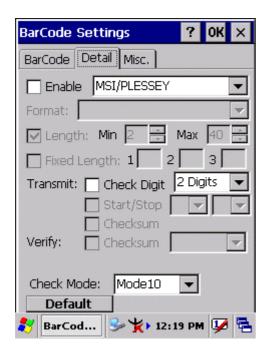

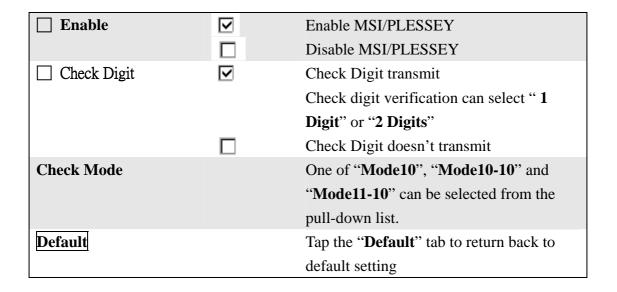

### 3.2.3.9 UPC-A

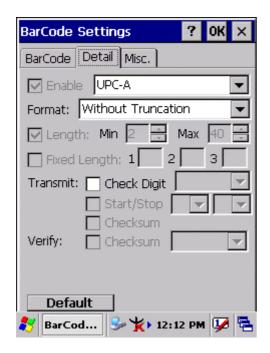

| □ Enable    | ▼ | Enable UPC-A                             |
|-------------|---|------------------------------------------|
|             |   | Disable UPC-A                            |
| Format      |   | Only one of the "Without Truncation",    |
|             |   | "Truncate Leading Zero", "Truncate       |
|             |   | Leading Digit" and "Truncate Leading     |
|             |   | Zero and Digit" can be selected from the |
|             |   | pull-down list.                          |
| Check Digit | ✓ | Check Digit transmit                     |
|             |   | Check Digit doesn't transmit             |
| Default     |   | Tap the "Default" tab to return back to  |
|             |   | default setting                          |

#### 3.2.3.10 EAN-13

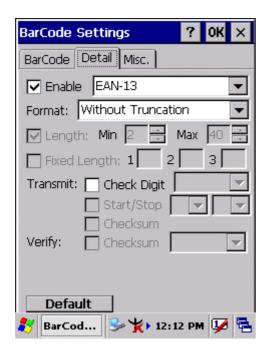

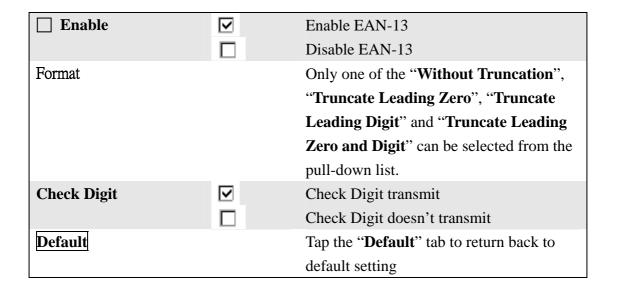

### 3.2.3.11 UPC-E/UCC EAN-128

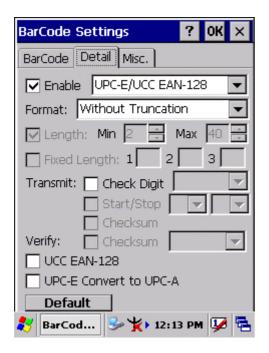

| ☐ Enable                  | ✓                       | Enable UPC-E/UCC EAN-128                |
|---------------------------|-------------------------|-----------------------------------------|
|                           |                         | Disable UPC-E/UCC EAN-128               |
| Format                    |                         | Only one of the "Without Truncation"    |
|                           |                         | and "Truncate Leading Zero" can be      |
|                           |                         | selected from the pull-down list.       |
| Check Digit               | ✓                       | Check Digit transmit                    |
|                           |                         | Check Digit doesn't transmit            |
| <b>Enable UCC EAN-128</b> | $\overline{\mathbf{v}}$ | Enable UCC EAN-128                      |
|                           |                         | Disable UCC EAN-128                     |
| Enable UPC-E              | $\overline{\mathbf{v}}$ | Enable UPC-E Convert to UPC-A           |
| Convert to UPC-A          |                         | Disable UPC-E Convert to UPC-A          |
| Default                   |                         | Tap the "Default" tab to return back to |
|                           |                         | default setting                         |

### **3.2.3.12 Interleaved 2 of 5**

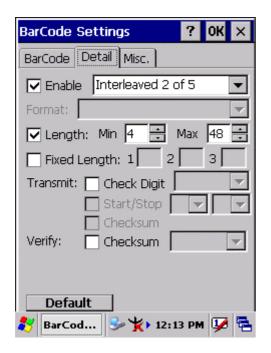

| ☐ Enable       | <b>V</b>                | Enable Interleaved 2 of 5               |
|----------------|-------------------------|-----------------------------------------|
| Enable         |                         |                                         |
|                |                         | Disable Interleaved 2 of 5              |
| ☐ Length       | ightharpoons            | Min Length can be set from 2 to 96      |
|                |                         | Max Length can be set from 2 to 96      |
|                |                         | _                                       |
| ☐ Fixed Length | $\overline{\mathbf{v}}$ | Fixed Length 1 2-96                     |
|                |                         | Fixed Length 2 2-96                     |
|                |                         | Fixed Length 3 2-96                     |
|                |                         | <u> </u>                                |
| ☐ Check Digit  | ightharpoons            | Check Digit transmit                    |
|                |                         | Check Digit doesn't transmit            |
| Verify         | $\overline{\mathbf{v}}$ | Enabled                                 |
| ☐ Checksum     |                         | Disabled                                |
| Default        |                         | Tap the "Default" tab to return back to |
|                |                         | default setting                         |

#### 3.2.3.13 Codabar/NW7

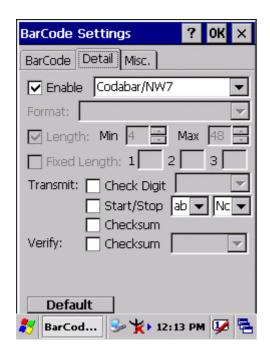

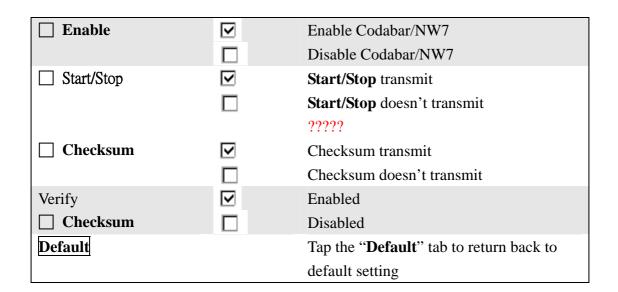

#### 3.2.3.14 EAN-8/JAN-8

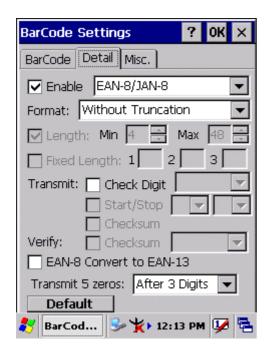

| ☐ Enable          | ✓          | Enable EAN-8/JAN-8                               |
|-------------------|------------|--------------------------------------------------|
|                   |            | Disable EAN-8/JAN-8                              |
| Format            |            | Only one format of "Without                      |
|                   |            | Truncation" and "Truncate Leading                |
|                   |            | <b>Zero</b> " can be selected from the pull-down |
|                   |            | list.                                            |
| ☐ Check Digit     | ✓          | Check Digit transmit                             |
|                   |            | Check Digit doesn't transmit                     |
| Verify            | lacksquare | Enabled                                          |
| ☐ Checksum        |            | Disabled                                         |
| ☐ Enable EAN-8    | ✓          | Enable EAN-8 Convert to EAN-13                   |
| Convert to EAN-13 |            | Disable EAN-8 Convert to EAN-13                  |
| Transmit 5 zeros  |            | One kind of "Before BarCode" and                 |
|                   |            | "After 3 Digits" is selected from the            |
|                   |            | pull-down list.                                  |
| Default           |            | Tap the "Default" tab to return back to          |
|                   |            | default setting                                  |

#### 3.2.3.15 Code4

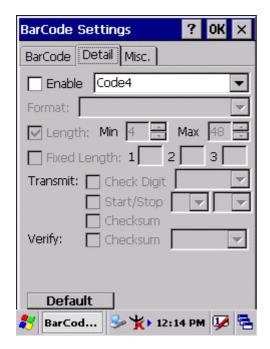

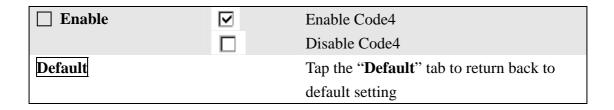

#### 3.2.3.16 ISBN

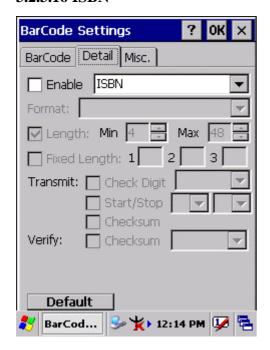

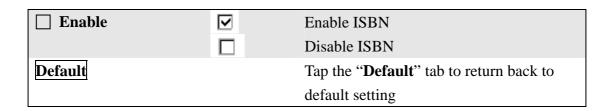

### **3.2.3.17 Korea Code 3 of 5**

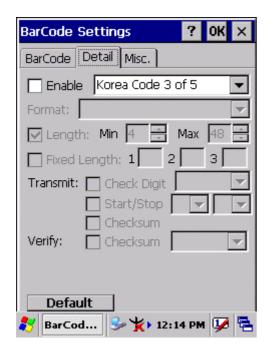

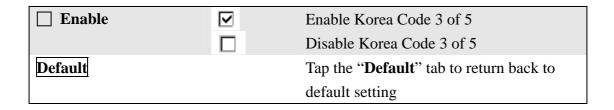

#### 3.2.3.18 GTIN

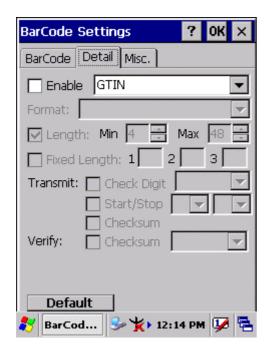

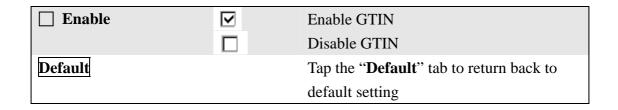

#### 3.2.3.19 UOC-EAN Add on 2/5

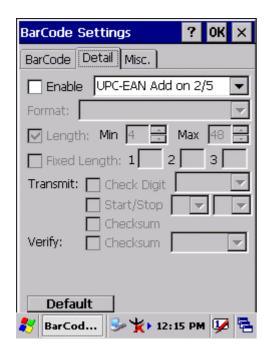

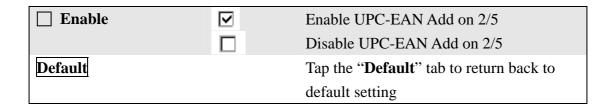

# 3.2.4 Brightness

**Table 3-3 Brightness** 

| ICON       | ITEM & FUNCTION                                                 |                                                                                |  |  |  |
|------------|-----------------------------------------------------------------|--------------------------------------------------------------------------------|--|--|--|
|            | • "Brightness Control" Applet ( Figure 3-4-1) :                 |                                                                                |  |  |  |
| Brightness | ✓ C                                                             | ontrol the LCD brightness and KEYPAD Brightness                                |  |  |  |
|            | ✓ T                                                             | ap the "LCD brightness" Tab, and then tune the LCD                             |  |  |  |
|            | b                                                               | rightness by tapping right-arrow & left-arrow. Can also tune                   |  |  |  |
|            | tł                                                              | ne LCD brightness by pressing <b>right-direction key</b> or                    |  |  |  |
|            | le                                                              | eft-direction key.                                                             |  |  |  |
|            | ✓ T                                                             | ap the "KEYPAD Brightness" Tab, and then tune the Keypad                       |  |  |  |
|            | b                                                               | rightness by tapping right-arrow & left-arrow. Can also tune                   |  |  |  |
|            | th                                                              | ne Keypad brightness by pressing <b>right-direction key</b> or                 |  |  |  |
|            | le                                                              | eft-direction key.                                                             |  |  |  |
|            | • "Backlight Timeout" Applet( Figure 3-4-2~ Figure 3-4-5):      |                                                                                |  |  |  |
|            | ✓ Select one power source from the pull-down list, "AC power" & |                                                                                |  |  |  |
|            | "Batte                                                          | "Battery" of Power Scheme.                                                     |  |  |  |
|            | ✓ Select                                                        | ✓ Select the timeout duration from another pull-down list of " <b>Turn off</b> |  |  |  |
|            | backli                                                          | backlight after" Tab.                                                          |  |  |  |
|            | < Neve                                                          | er, 15 seconds, 30 seconds, 1 minutes, 2 minutes, 5 minutes>                   |  |  |  |
|            | ✓ The Ba                                                        | acklight will be turned off after the selected timeout value                   |  |  |  |
|            | ✓ ☐ Dim backlight after 20 seconds of idleness                  |                                                                                |  |  |  |
|            | ITEM Function                                                   |                                                                                |  |  |  |
|            |                                                                 | The brightness of backlight keep the same brightness even                      |  |  |  |
|            | though system is already idle.                                  |                                                                                |  |  |  |
|            | lacksquare                                                      | The brightness of backlight will change to a little dark during                |  |  |  |
|            |                                                                 | system idle situation after 20 seconds when the system isn't                   |  |  |  |
|            |                                                                 | running any action.                                                            |  |  |  |

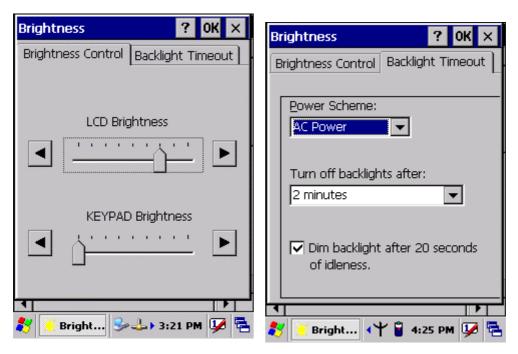

**Figure 3-4-1** 

**Figure 3-4-2** 

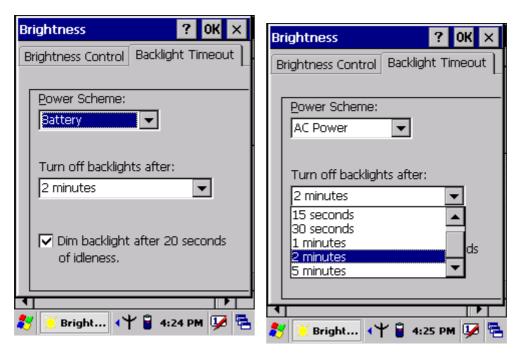

**Figure 3-4-3** 

**Figure 3-4-4** 

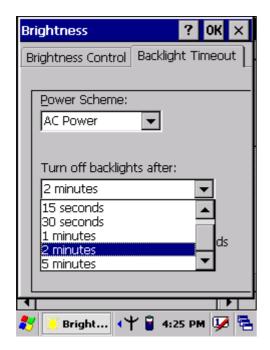

**Figure 3-4-5** 

## 3.2.5 Certificates

Certificates are used by some applications for establishing trust and for secure communications.

Certificates are signed and issued by certificate authorities and are valid for a prescribed period of time. Windows CE manages multiple certificate stores.

**Table 3-4 Certificates(A)** 

| ICON         | ITEM & FUNCTION                                                       |  |  |
|--------------|-----------------------------------------------------------------------|--|--|
|              | • "Store" Tab ( Figure 3-5-1) :                                       |  |  |
| Certificates | ✓ In the Stores tab, select the certificate store you wish to view or |  |  |
|              | modify from the drop-down list (Figure 3-5-2).                        |  |  |
|              | ✓ The "Trusted Authorities "store lists the top-level certificates    |  |  |
|              | for authorities you trust.( Figure 3-5-2, Figure 3-5-3)               |  |  |
|              | ✓ The "My Certificates "store contains your personal certificates,    |  |  |
|              | which you use to identify yourself.                                   |  |  |
|              | ✓ Intermediate certificate authorities that help establish a chain of |  |  |
|              | trust are stored in the "Other Authorities" store.                    |  |  |
|              |                                                                       |  |  |

**Table 3-4 Certificates(B)** 

| ICON         | ITEM & FUNCTION                                                  |  |  |
|--------------|------------------------------------------------------------------|--|--|
|              | "Store" Tab :                                                    |  |  |
| Certificates | ✓ To add a certificate or associated private key to the selected |  |  |
|              | store, select "Import" (Figure 3-5-4).                           |  |  |
|              | ✓ To view more details of the selected certificate, such as the  |  |  |
|              | expanded name or expiration date, choose "View".                 |  |  |
|              | ✓ To delete the selected certificate from the store, choose      |  |  |
|              | "Remove".                                                        |  |  |
|              |                                                                  |  |  |
|              |                                                                  |  |  |

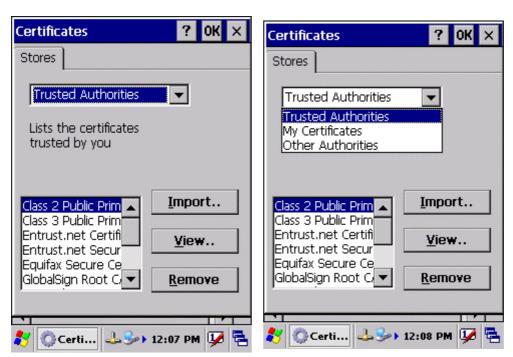

**Figure 3-5-1** 

**Figure 3-5-2** 

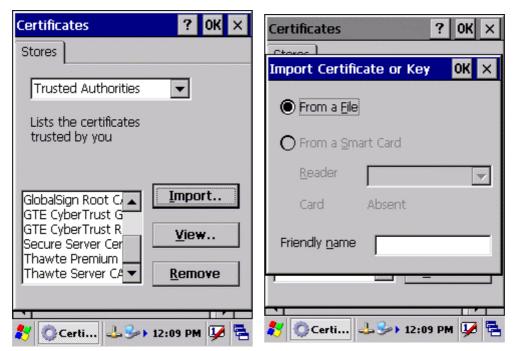

**Figure 3-5-4 Figure 3-5-4** 

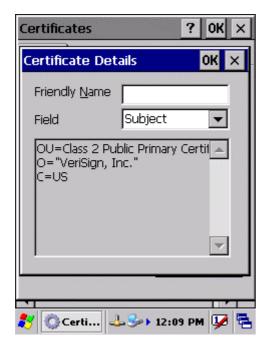

**Figure 3-5-5** 

# 3.2.6 CPU Speed

**Table 3-5 CPU Speed** 

| ICON      | ITEM & FUNCTION                                             |
|-----------|-------------------------------------------------------------|
|           | • "CPU Speed" Tab :( Figure 3-6)                            |
| CPU Speed | ✓ Provide the information of current CPU Speed.             |
|           | ✓ To change the CPU Speed, select the desired CPU speed you |
|           | want.                                                       |
|           | < 100 MHz, 200MHz, 300MHz, 400MHz >                         |
|           |                                                             |
|           |                                                             |

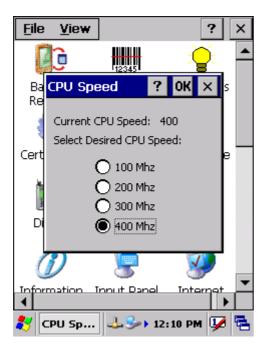

Figure 3-6

# 3.2.7 Date/Time

**Table 3-6 Date/Time** 

| ICON      | ITEM & FUNCTION                                                                                               |  |
|-----------|----------------------------------------------------------------------------------------------------|--|
| Date/Time | • "Date/Time" Tab :( Figure 3-6)  ✓ Please see the detail information of 2.5.1 Setting Time and Date on P2-22 |  |

# 3.2.8 Dialing Properties

**Table 3-7 Dialing properties(A)** 

|            | anng properties(A)                                                                        |
|------------|-------------------------------------------------------------------------------------------|
| ICON       | ITEM & FUNCTION                                                                           |
|            | • "Dialing Properties" Tab :( Figure 3-7-1)                                               |
| Dialing    | ✓ In the <b>When dialing from</b> list, select the " <b>Location</b> " where you          |
| Properties | want to change settings.(Figure 3-7-2)                                                    |
|            | ✓ To create a new location, select "New". Enter the name of the                           |
|            | location, and then select "OK".(Figure 3-7-3)                                             |
|            | ✓ Enter or edit the area code and local country code as needed.                           |
|            | ✓ In <b>Dial using</b> , select " <b>Tone dialing</b> " or " <b>Pulse dialing</b> ". Most |
|            | phone lines are tone.                                                                     |
|            | ✓ To automatically disable call waiting, select "☐ Disable call                           |
|            | waiting by dialing", select the appropriate number sequence in the                        |
|            | list, or enter a new sequence.                                                            |
|            | • Editing dialing patterns (Figure 3-7-4)                                                 |
|            | ✓ Using the codes listed in the topic, revise the dialing patterns as                     |
|            | needed.                                                                                   |
|            | Notes:                                                                                    |
|            | <ul> <li>If you need to use character other than the ones listed here,</li> </ul>         |
|            | use manual dialing.                                                                       |
|            | <ul> <li>Hyphens and spaces in dialing strings are ignored.</li> </ul>                    |
|            | <ul> <li>Some modems may not respond to the following characters,</li> </ul>              |
|            | even though your device lets you add them to the dial                                     |
|            | string.                                                                                   |
|            |                                                                                           |

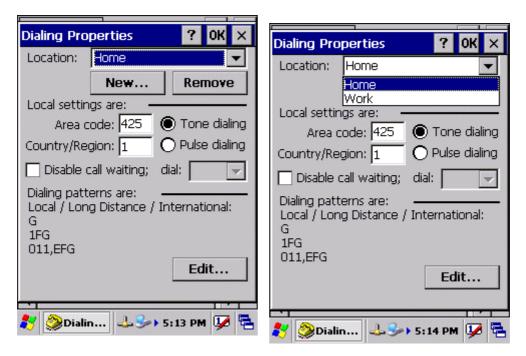

**Figure 3-7-1 Figure 3-7-2** 

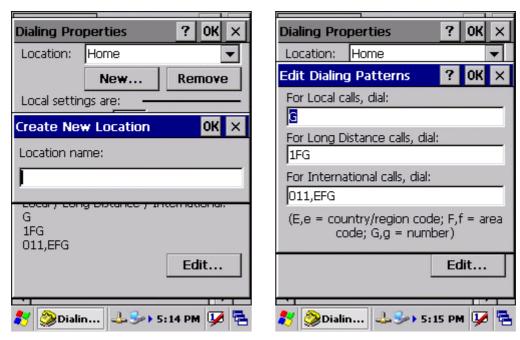

**Figure 3-7-4 Figure 3-7-4** 

# 3.2.9 Display Properties

**Table 3-8 Display properties(A)** 

| ICON    | <ul><li>ITEM &amp; FUNCTION</li><li>"Background" Tab :( Figure 3-8-1)</li></ul> |  |  |
|---------|---------------------------------------------------------------------------------|--|--|
|         |                                                                                 |  |  |
| Display | ✓ From the "Image" list, select an image you want as the                        |  |  |
|         | background of the desktop.(Figure 3-8-2)                                        |  |  |
|         | ✓ To locate an image in another folder, select "Browse".(Figure                 |  |  |
|         | 3-8-3)                                                                          |  |  |
|         | ✓ To have the image cover the entire background, select " <b>Tile</b>           |  |  |
|         | image on background"                                                            |  |  |
|         | • "Appearance" Tab(Figure 3-8-4)                                                |  |  |
|         | ✓ Change the color scheme :( <b>Figure 3-8-5</b> )                              |  |  |
|         | > From the" <b>Scheme</b> " list, select a scheme.                              |  |  |
|         | View your choice in the preview box. If you like the                            |  |  |
|         | scheme, select "Apply".                                                         |  |  |
|         | <ul> <li>Create a custom color scheme:</li> </ul>                               |  |  |
|         | > From the " <b>Item</b> " list, select a display item.                         |  |  |
|         | > From the "Basic colors" list, select a color, and select                      |  |  |
|         | "OK".                                                                           |  |  |
|         | View your color selection(s) in the Preview box.                                |  |  |
|         | > To save the scheme, select "Save".                                            |  |  |
|         | > In the "Save this color scheme as" box, enter a name                          |  |  |
|         | for the scheme, and select "OK".                                                |  |  |
|         | > Select "Apply".                                                               |  |  |

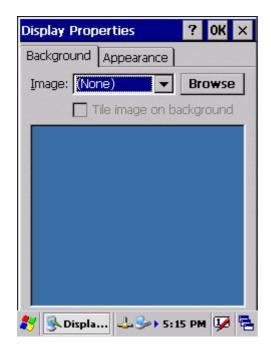

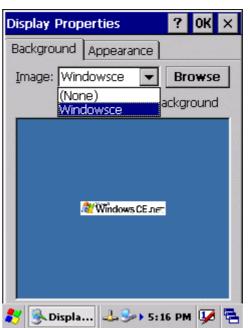

**Figure 3-8-1** 

**Figure 3-8-2** 

? OK ×

Apply

Display Properties

Save...

Background Appearance

Window Text

Dialog Box Text

Scheme: Windows Standard

Delete

Normal Disabled Selec ?

Inactive Wind ? OK X

Active Win ? OK X

**Button** 

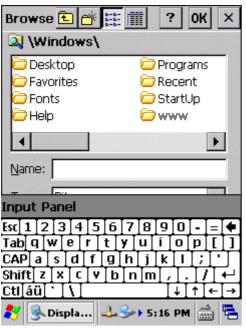

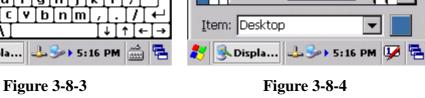

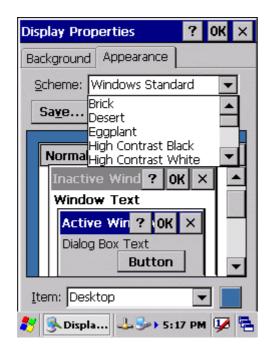

**Figure 3-8-5** 

# 3.2.10 Fkey Settings

## Table 3-9 FKev (A)

| <b>Table 3-9 I</b> | Key (A)                                                                         |  |  |
|--------------------|---------------------------------------------------------------------------------|--|--|
| ICON               | ITEM & FUNCTION                                                                 |  |  |
| F1                 | • "Hot keys" Tab :( Figure 3-9-1)                                               |  |  |
| F4                 | ✓ Assign your hot keys to wakeup system after it goes into sleep                |  |  |
| FKey               | mode.                                                                           |  |  |
| Setting            | ✓ To select which key(s) that can wakeup system, then, tap " <b>OK</b> ".       |  |  |
|                    | < F1 key, F2 key, F3 key, F4 key and Scanner Buttons>                           |  |  |
|                    |                                                                                 |  |  |
|                    | • "AP Settings" Tab(Figure 3-9-2)                                               |  |  |
|                    | ✓ To assign your favorite application program to F1,F2,F3 and F4 hot            |  |  |
|                    | keys.                                                                           |  |  |
|                    | ✓ Choose one of F1, F2, F3 and F4 from pull-down list.( <b>Figure</b>           |  |  |
|                    | 3-9-3)                                                                          |  |  |
|                    | ✓ To tap "Open" inside "Assign program" applet.                                 |  |  |
|                    | ✓ Select one application program you want from program list, Then,              |  |  |
|                    | choose "OK". (Figure 3-9-4)                                                     |  |  |
|                    | ✓ To tap Default tab to return back to default setting. ( <b>Figure 3-9-2</b> ) |  |  |

Table 3-9 FKey (B)

| ICON    | ITEM & FUNCTION                   |                             |  |
|---------|-----------------------------------|-----------------------------|--|
| F1 F4   | • "AP Settings" Tab(Figure 3-9-2) |                             |  |
|         | ✓ The default setting for F1~F4:  |                             |  |
| FKey    |                                   |                             |  |
| Setting | F Key                             | Name of Application Program |  |
|         | F1                                | Internet Explorer           |  |
|         | F2                                | WordPad                     |  |
|         | F3                                | Inbox                       |  |
|         | F4                                | My Computer                 |  |
|         |                                   |                             |  |
|         |                                   |                             |  |

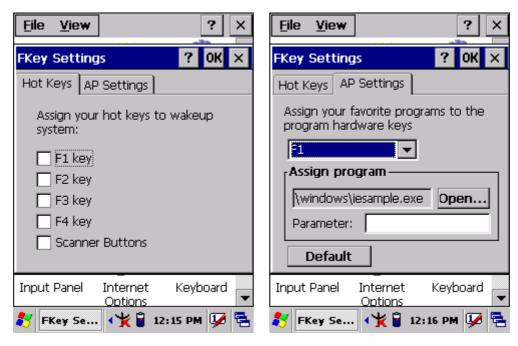

Figure 3-9-1 Figure 3-9-2

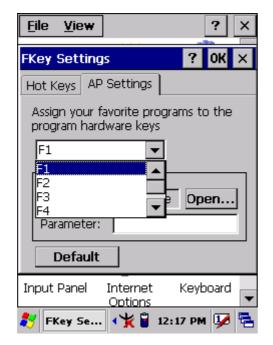

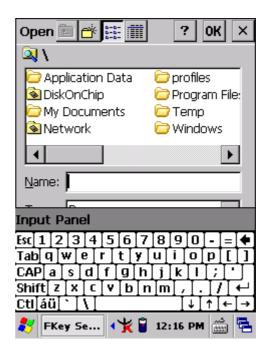

**Figure 3-9-3** 

**Figure 3-9-4** 

### 3.2.11 Information

## **Table 3-10 Information**

| ITEM & FUNCTION                                             |  |
|-------------------------------------------------------------|--|
| "Information" Tab :                                         |  |
| ✓ Provide hardware version, Software version, ROM size, RAM |  |
| size, Serial No. and Configuration No.                      |  |
|                                                             |  |

# 3.2.12 Input Panel

**Table 3-11 Display properties(A)** 

| ICON        | ITEM & FUNCTION                                                                      |  |
|-------------|--------------------------------------------------------------------------------------|--|
|             | • "Input panel" Tab :( Figure 3-10-1)                                                |  |
| Input Panel | ✓ Select the input method you want to change.                                        |  |
|             | ✓ To change the <b>Soft Keyboard Options</b> , tap " <b>Option</b> " ( <b>Figure</b> |  |
|             | 3-10-2)                                                                              |  |
|             |                                                                                      |  |

**Table 3-11 Display properties(B)** 

| ICON        | ITEM & FUNCTION                                                                     |
|-------------|-------------------------------------------------------------------------------------|
|             | "Input panel" Tab :                                                                 |
| Input Panel | ✓ Change the soft keyboard options as desired, selecting from:                      |
|             | > Large or small keys                                                               |
|             | > Using gestures for space, black-space shift, and enter.                           |
|             | ✓ To exit the <b>soft keyboard Options</b> , press " <b>OK</b> " on the control     |
|             | bar, or press the <b><enter></enter></b> key on the keypad.                         |
|             | ✓ To exit the <b>Input Panel</b> , press " <b>OK</b> " on the control bar, or press |
|             | the <b>Enter</b> > key on the keypad.                                               |
|             |                                                                                     |

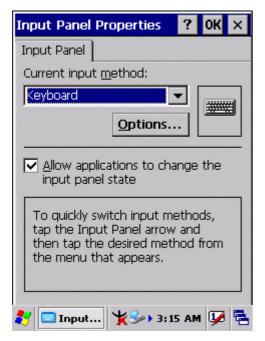

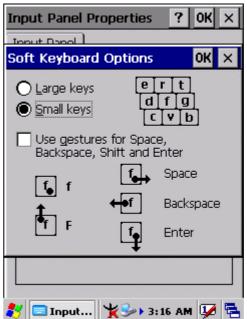

**Figure 3-10-1** 

**Figure 3-10-2** 

## 3.2.13 Internet Options

**Table 3-12 Internet Options(A)** 

| ICON     | ITEM & FUNCTION                                                |
|----------|----------------------------------------------------------------|
|          | • "General" Tab :( Figure 3-11-1)                              |
| Internet | ✓ Type in the URL of desired start page and the desired search |
| Settings | engine. You also change the Cache Size, clear the Cache and    |
|          | Clear the History                                              |

**Table 3-12 Internet Options(B)** 

| ICON     | ITEM & FUNCTION                                                  |  |
|----------|------------------------------------------------------------------|--|
| Internet | • "Connection" Tab :( Figure 3-11-2)                             |  |
| Settings | ✓ Modify the network access setting as desired.                  |  |
|          | • "Security" Tab (Figure 3-11-3)                                 |  |
|          | ✓ Modify the security settings as desired. You can enable any of |  |
|          | the following by tapping the checkbox:                           |  |
|          | > Allow cookies                                                  |  |
|          | > Allow TLS 1.0 security                                         |  |
|          | > Allow SSL 2.0 security                                         |  |
|          | > Allow SSL 3.0 security                                         |  |
|          | ➤ Warm when switching across secure and insecure areas.          |  |
|          | • "Advanced" Tab (Figure 3-11-4)                                 |  |
|          | ✓ Modify the security settings as desired. You can enable any of |  |
|          | the following by tapping the checkbox:                           |  |
|          | > Display Image in pages                                         |  |
|          | > Play sounds in pages                                           |  |
|          | > Enable scripting                                               |  |
|          | > Display a notification about every script error                |  |
|          | > Underline links-                                               |  |
|          | <ul><li>Never</li></ul>                                          |  |
|          | <ul><li>Always</li></ul>                                         |  |
|          | ○ Hover                                                          |  |

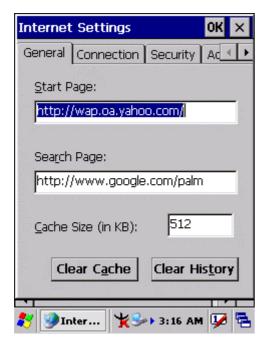

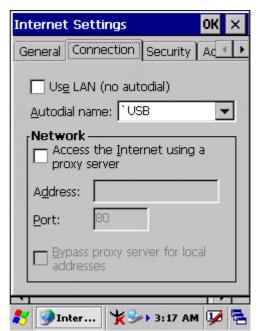

**Figure 3-11-1** 

**Figure 3-11-2** 

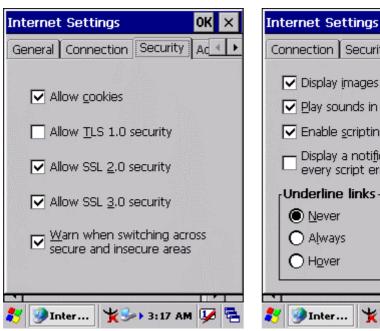

**Figure 3-11-3** 

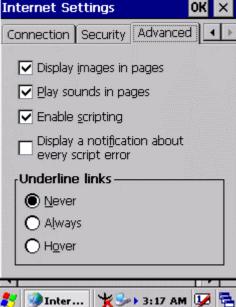

**Figure 3-11-4** 

# 3.2.14 Keyboard

Table 3-13 Keyboard(A)

| ICON     | ITEM & FUNCTION                                                    |  |
|----------|--------------------------------------------------------------------|--|
|          | • "Repeat" Tab :( Figure 3-12)                                     |  |
| Keyboard | ✓ To change the amount of time between depressions before          |  |
|          | repetition starts, adjust the Repeat delay slider                  |  |
|          | ✓ To change the repeat rate, adjust the <b>Repeat rate</b> slider. |  |
|          | ✓ Test your new setting.                                           |  |
|          | ✓ Tap " <b>OK</b> " to exit the " <b>Keyboard</b> " Tab.           |  |

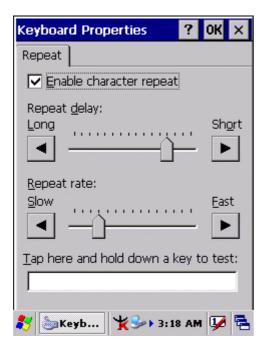

Figure 3-12

### 3.2.15 Mouse

Table 3-14 Mouse(A)

| ICON  | ITEM & FUNCTION                                             |
|-------|-------------------------------------------------------------|
|       | • "Double-Click" Tab :( Figure 3-13-1,Figure 3-13-2)        |
| Mouse | ✓ Double-click the checkerboard grid at comfortable speed   |
|       | ✓ Double-click the Test icon to test your setting.          |
|       | ✓ The function is OK if the figures are changed from Figure |
|       | 3-13-1 to Figure 3-13-2.                                    |
|       | ✓ To tap " <b>OK</b> " to exit the Mouse tab.               |

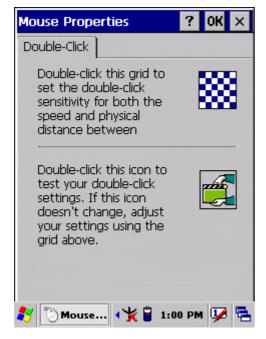

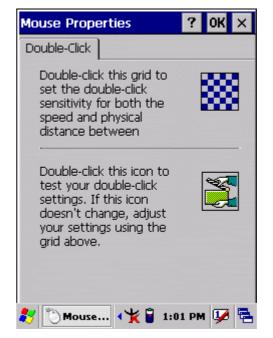

**Figure 3-13-1** 

**Figure 3-13-2** 

# 3.2.16 Network and Dial-up Connections

Table 3-15(A) Network and Dial-up Connections

| ICON        | ITEM & FUNCTION                                                            |
|-------------|----------------------------------------------------------------------------|
|             | "Connection" Tab :                                                         |
| Network     |                                                                            |
| and Dial-up |                                                                            |
| Connections |                                                                            |
|             | ✓ To create a "Dial-up Connection":                                        |
|             | > Double-tap the "Make New connection".                                    |
|             | > In the "Make New Connection" dialog box, enter a name for                |
|             | the connection.                                                            |
|             | > Select "Dial-Up Connection".                                             |
|             | > Select the "Next" button.                                                |
|             | > Select the modem you want use.                                           |
|             | > Select "Configure"                                                       |
|             | > Under "Connection Reference", use the default settings                   |
|             | provided. If you can't connect using these settings, see your              |
|             | ISP or network administrator for specific information. If you              |
|             | want to always enter a phone number before connecting,                     |
|             | Select "Manual Dial". Select "OK".                                         |
|             | > Select "TCP/IP Settings". In the "General" tab, ensure "Use              |
|             | Server-assigned IP address" is selected. In the "Name                      |
|             | Servers" tab, ensure "Use Server-assigned addresses" is                    |
|             | selected, and select "OK". If you are unable to connect with               |
|             | these default settings, see your ISP or network administrator              |
|             | for specific TCP/IP information.                                           |
|             | > Select the "Next" button and type the telephone number.                  |
|             | > Select the " <b>Finish</b> " button.                                     |
|             | The connection you just created appears as an icon in the " <b>Network</b> |
|             | and Dial-up Connections" folder.                                           |
|             | ✓ Set up a <b>point-to-Point Protocol(PPP)</b> account with an ISP and     |
|             | obtain the following information:                                          |
|             | > Access telephone number                                                  |
|             | > User name                                                                |
|             | > Password                                                                 |

**Table 3-15(A)** Network and Dial-up Connections

| ICON        | ITEM & FUNCTION                                                             |
|-------------|-----------------------------------------------------------------------------|
| ICON        | TIEW & FUNCTION                                                             |
|             | Once you have established an account, create a new connection on            |
| Network     | your device. When creating this connection, you should be able to use       |
| and Dial-up | all of the default TCP/IP settings provided in the Make New                 |
| Connections | Connection Wizard. If you can't connect using the default settings,         |
|             | contact your ISP or access your ISP's Web site for specific TCP/IP          |
|             | information as well as primary and secondary DNS address.                   |
|             | ✓ Modify connection setting                                                 |
|             | > Select Start > Settings > Network and Dialup Connections                  |
|             | Select the icon for connection settings you want to modify.                 |
|             | > Select <b>File &gt; Properties</b> , or double- tap the appropriate icon. |
|             | > Select desired options. There may be additional settings that             |
|             | depend on the connection. To modify, select the icon and                    |
|             | select the icon and select Advanced Settings from the                       |
|             | menu.                                                                       |

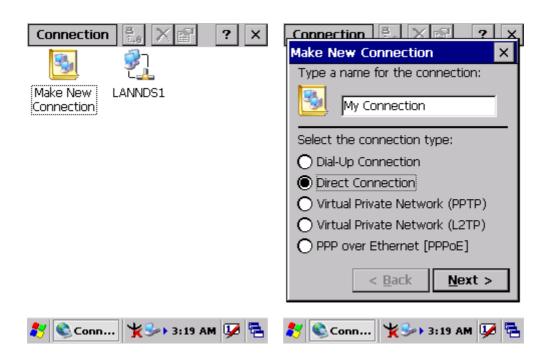

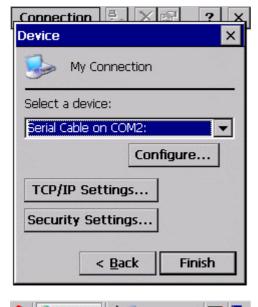

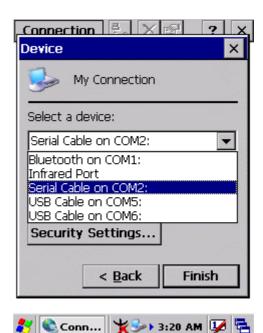

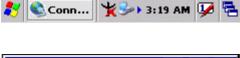

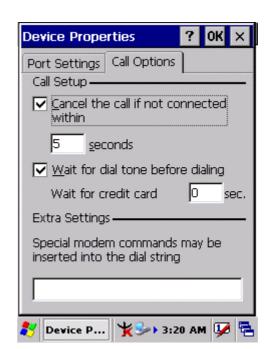

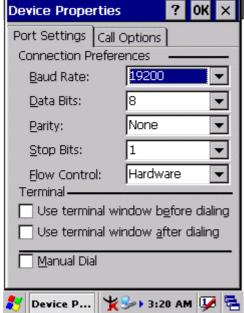

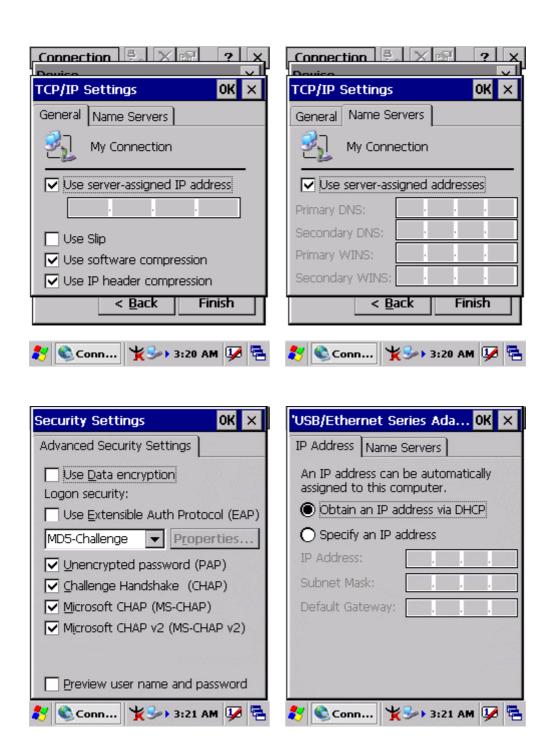

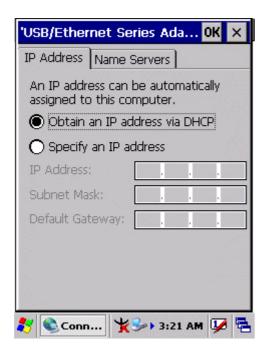

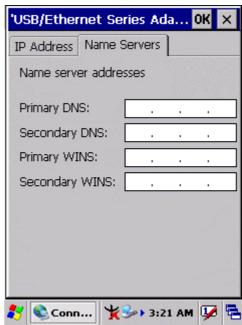

#### 3.2.17 Owner

Table 3-16 Owner

| ICON  | ITEM & FUNCTION                                                  |
|-------|------------------------------------------------------------------|
|       | • "Identification" Tab : (Figure 3-15-1)                         |
| Owner | ✓ Fill in or edit the data as desired.                           |
|       | ✓ To have this information displayed when you start your device, |
|       | select "Display Owner Identification" at Power On.               |
|       | ✓ To set up identification for remote networks, see Setting up   |
|       | identification for remote networks.                              |
|       | "Network ID" Tab: (Figure 3-15-2)                                |
|       | ✓ Enter the user name, password, and domain name you use to log  |
|       | on to remote network.                                            |

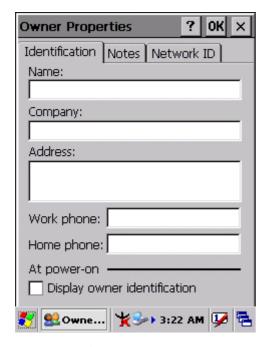

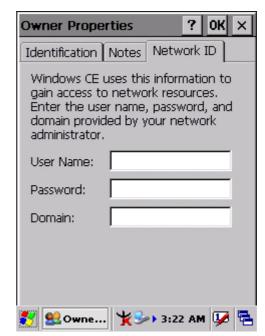

**Figure 3-15-1** 

**Figure 3-15-2** 

## 3.2.18 Password

Table 3-17 Password

| ICON     | ITEM & FUNCTION                                                           |
|----------|---------------------------------------------------------------------------|
|          | • "Password Setting" Tab : (Figure 3-16)                                  |
| Password | ✓ Enter the password                                                      |
|          | ✓ In the "Confirm password "box, enter the password again.                |
|          | ✓ To require the password on startup, select "Enable password             |
|          | protection at power- on". and/or select "Enable password                  |
|          | protection for screen saver"                                              |
|          | ✓ To exit the <b>Password</b> control panel, press " <b>OK</b> " from the |
|          | control bar, or press the <b>Ente</b> r> key on the keypad.               |

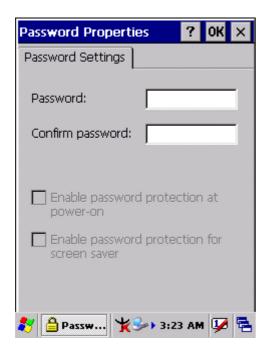

**Figure 3-16** 

#### 3.2.19 PC Connection

**Table 3-18 PC Connection** 

| ICON       | ITEM & FUNCTION                                                    |
|------------|--------------------------------------------------------------------|
|            | • "PC Connection" Tab : (Figure 3-17-1)                            |
| PC         | ✓ Select the first checkbox to enable direct connections to the    |
| Connection | desktop computer. (Figure 3-17-1)                                  |
|            | ✓ Tap the "Change Connection…" button to modify the                |
|            | connection method from USB, IrDA, or Serial. (Figure 3-17-2)       |
|            | ✓ To exit the "Change Connection" dialog, press "OK" from the      |
|            | control bar, or press the <b>Enter</b> > key on the keypad.        |
|            | ✓ To exit the "PC Connection" properties control panel, press      |
|            | "OK" from the control bar, or press the <enter> key on the</enter> |
|            | keypad.                                                            |

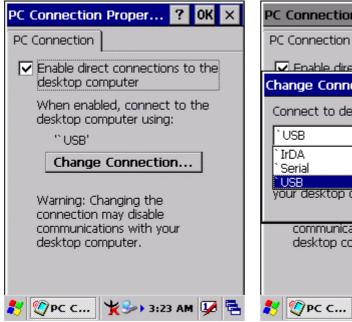

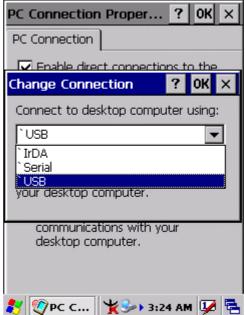

**Figure 3-17-1** 

**Figure 3-17-2** 

#### 3.2.20 Power

Table 3-19 Power

| ICON  | ITEM & FUNCTION                                                             |
|-------|-----------------------------------------------------------------------------|
|       | • "Battery" Tab : (Figure 3-18-1)                                           |
| Power | ✓ Provide change level indicators for <b>Main battery</b> and <b>Backup</b> |
|       | battery.                                                                    |
|       | ✓ To exit Battery control panel, press " <b>OK</b> " from the command       |
|       | bar, or press <b><enter></enter></b> key on keypad.                         |
|       |                                                                             |
|       | • "Schemes" Tab: (Figure 3-18-2)                                            |
|       | ✓ The <b>Scheme</b> Tab allows you to determine the time to switch          |
|       | state to Suspend mode when using either Battery Power or AC                 |
|       | Power.                                                                      |
|       | ✓ Select <b>Battery Power</b> or <b>AC Power</b> as the power scheme from   |
|       | the pull-down list.( Figure 3-18-2)                                         |
|       | ✓ Select the time to suspend mode from the pull-down list.                  |
|       | ( Figure 3-18-3)                                                            |
|       | • "Device Status" Tab: ( Figure 3-18-4)                                     |
|       | Provide power level of device – The power level ranges from                 |
|       | "High(D0)" which means the device is at the highest power level to          |
|       | "Off(D4)" which means the device is at the lowest power level.              |

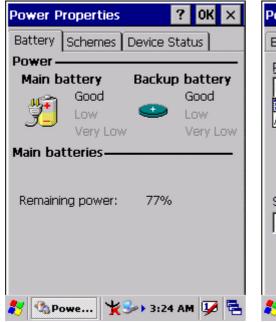

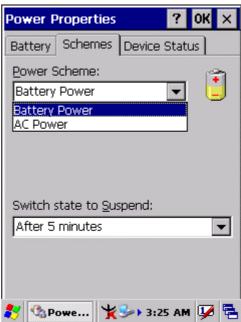

**Figure 3-18-1** 

**Figure 3-18-2** 

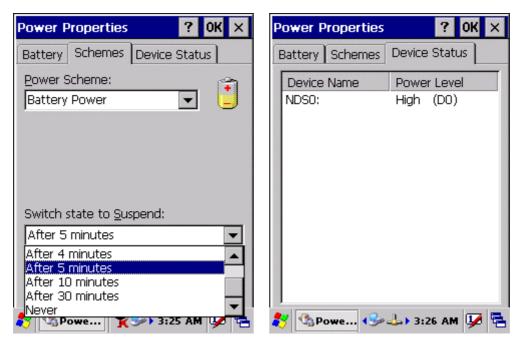

**Figure 3-18-3** 

**Figure 3-18-4** 

## 3.2.21 Regional Settings

**Table 3-20 Regional Settings** 

| ICON     | ITEM & FUNCTION                                                                    |
|----------|------------------------------------------------------------------------------------|
|          | • "Region" Tab : (Figure 3-19-1)                                                   |
| Regional | ✓ Select the desired location/language.                                            |
| Settings | <ul> <li>Review the <b>Appearance samples</b> in the bottom half of the</li> </ul> |
|          | screen.                                                                            |
|          | ✓ Select the Tab at the top for any settings you wish to change,                   |
|          | Options to modify include Number, Currency, Time, and Date.                        |
|          | ( Figure 3-19-3 ~ Figure 3-19-9)                                                   |

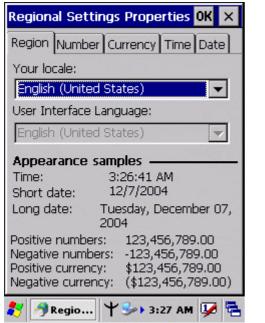

Regional Settings Properties OK 🗙 Region Number Currency Time Date Your locale: English (United States) Chinese (Taiwan) English (United States) Japanese Korean Appearance samples -Time: 3:26:41 AM 12/7/2004 Short date: Long date: Tuesday, December 07, 2004 Positive numbers: 123,456,789.00 Negative numbers: -123,456,789.00 \$123,456,789.00 Positive currency: Negative currency: (\$123,456,789.00) 🐴 Regio... | 🌱 🅪 3:27 AM 🛂 🔁

**Figure 3-19-1** 

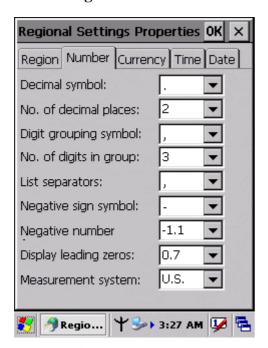

**Figure 3-19-3** 

**Figure 3-19-2** 

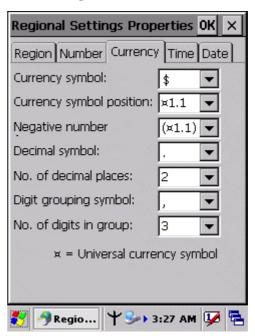

**Figure 3-19-4** 

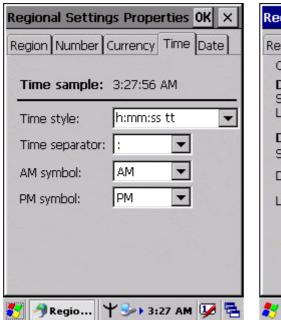

Regional Settings Properties OK Region Number Currency Time Date Calendar Gregorian Calendar 🔻 Date samples Short 12/7/2004 Tuesday, December 07, Long date: 2004 Date styles -Short M/d/yyyy Date separator: Long date: dddd, MMMM dd, yyyy 🔻 🧨 🤌 Regio... | 🌱 🅪 3:28 AM 🛂 🔁

**Figure 3-19-5** 

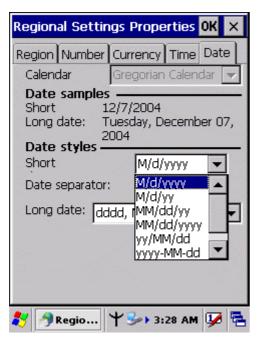

**Figure 3-19-6** 

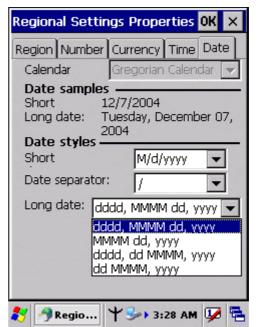

**Figure 3-19-7** 

**Figure 3-19-8** 

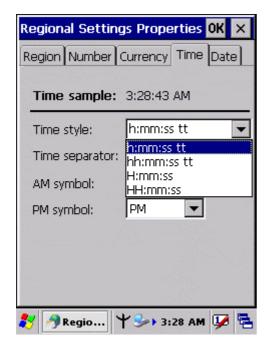

**Figure 3-19-9** 

# 3.2.22 Remove Programs

**Table 3-21 Remove Programs** 

| ICON     | ITEM & FUNCTION                                                                  |  |
|----------|----------------------------------------------------------------------------------|--|
|          | • "Remove Programs" Tab :                                                        |  |
| Remove   | <ul> <li>Only user installed programs can be removed.</li> </ul>                 |  |
| Programs | > Select the program you wish to remove from the list and press "remove" button. |  |
|          |                                                                                  |  |

# 3.2.23 Storage Manager

**Table 3-22 Storage Manager(A)** 

| ICON    | ITEM & FUNCTION                                                    |
|---------|--------------------------------------------------------------------|
|         | • "Storage Manager" Tab : (Figure 3-20)                            |
|         | ✓ To change Storage properties control panel default settings:     |
| Storage | Insert. Compact Flash(CF) or Secure digital (SD) storage card into |
| manager | the unit.                                                          |
|         | > Select Start > Settings > Control Panel > Storage Properties     |
|         |                                                                    |

**Table 3-22 Storage Manager(B)** 

| ICON    | ITEM & FUNCTION                                                                   |
|---------|-----------------------------------------------------------------------------------|
|         | • "Storage Manager" Tab : (Figure 3-20)                                           |
|         | > From the "Storage Info" pull-down list, select the desired                      |
| Storage | storage device.                                                                   |
| manager | > You can also <b>format</b> , <b>dismount</b> , and create partitions on storage |
|         | devices using this control panel.                                                 |
|         | > To save and exit the <b>Storage Properties</b> control panel, press             |
|         | "OK" from the control bar, or press the <enter> key on the</enter>                |
|         | keypad.                                                                           |
|         | Caution: Dismounting or formatting the DiskOnChip will                            |
|         | erase all files and program stored in Flash Memory                                |

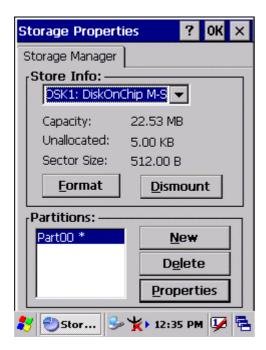

Figure 3-20

## 3.2.24 Stylus

#### Table 3-23 Stylus(A)

| ICON   | ITEM & FUNCTION                                                     |
|--------|---------------------------------------------------------------------|
|        | • "Double-Tap" Tab : (Figure 3-21-1,Figure 3-21-2)                  |
| Stylus | ✓ Double-tap the checkerboard grip at a comfortable speed.          |
|        | ✓ Double-tap clapboard to test your settings                        |
|        | ✓ The function is OK if the figures are changed from Figure         |
|        | 3-21-1 to Figure 3-21-2.                                            |
|        | ✓ To tap " <b>OK</b> " to exit the Stylus Properties.               |
|        | • "Calibration": (Figure 3-21-3)                                    |
|        | ✓ In the Welcome Wizard, you tapped a target with the stylus to set |
|        | the amount of pressure needed for the screen to respond to your     |
|        | stylus taps.                                                        |
|        | ✓ Please also see 2.4.3: Calibration of the touch Screen            |

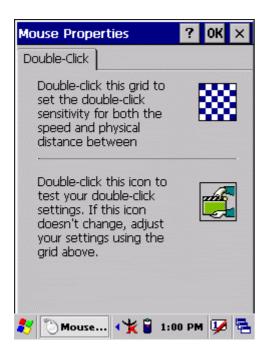

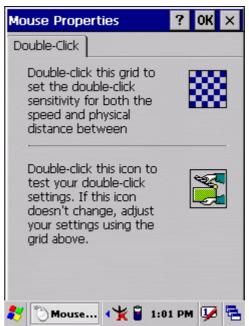

**Figure 3-21-1** 

**Figure 3-21-2** 

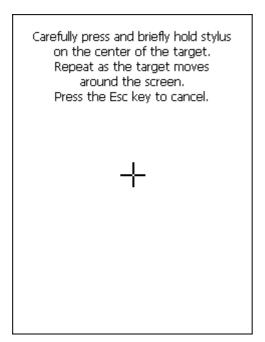

**Figure 3-21-3** 

# 3.2.25 System

# Table 3-24 System(A)

| ICON   | ITEM & FUNCTION                                                |
|--------|----------------------------------------------------------------|
|        | • "General" Tab : (Figure 3-22-1)                              |
| System | ✓ To show:                                                     |
|        | > Firmware information                                         |
|        | > Information about Processor type, Memory size, Expansion     |
|        | card                                                           |
|        | • "Memory": (Figure 3-22-2)                                    |
|        | ✓ Move the slider to adjust memory allocation. Default storage |
|        | memory is normally is normally set to about 8MB with the       |
|        | reminder assigned to Program memory.                           |
|        | ✓ Press the " <b>OK</b> " key on the Keypad.                   |
|        | Note: the difference is occupied by OS between the RAM size in |
|        | Information properties and total memory size of storage memory |
|        | and program memory                                             |

Table 3-24 System(B)

| ICON   | ITEM & FUNCTION                                                                  |
|--------|----------------------------------------------------------------------------------|
|        | • "Device Name" Tab : (Figure 3-22-3)                                            |
| System | ✓ Your device uses this information to identify itself to other                  |
|        | computers.                                                                       |
|        | ✓ The input panel will open to facilitate data entry.                            |
|        | ✓ To close the <b>Device Name</b> , press the " <b>OK</b> " button, or press the |
|        | <enter> key on keypad.</enter>                                                   |
|        | • "Copyrights" Tab: (Figure 3-22-4)                                              |
|        | ✓ Refer to this tab for specific copyright data. As a user, you are              |
|        | responsible to read this statement.                                              |

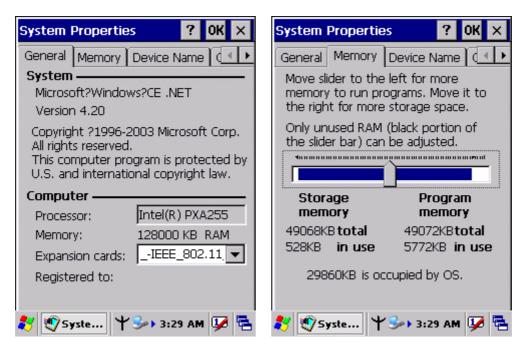

Figure 3-22-1 Figure 3-22-2

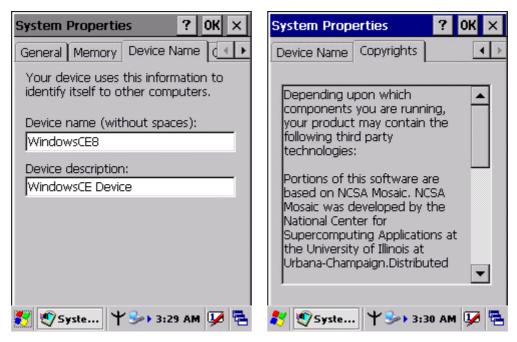

**Figure 3-22-3** 

**Figure 3-22-4** 

## 3.2.26 Volume & Sounds Properties

**Table 3-25 Volume & Sound** 

| ICON     | ITEM & FUNCTION                                                            |
|----------|----------------------------------------------------------------------------|
|          | • "Volume" Tab : (Figure 3-23-1)                                           |
| Volume & | ✓ The factory default for Volume is the forth level. You can adjust        |
| Sound    | the volume to your environment and comfort.                                |
|          | > Set the volume by adjusting the slider from <b>Soft</b> to <b>Loud</b> , |
|          | or press Right or Left edge of Navigation keys                             |
|          | • "Sounds" Tab: (Figure3-23-2)                                             |
|          | ✓ Enable the desired sounds for key clicks, screen taps,                   |
|          | notifications, and applications.                                           |

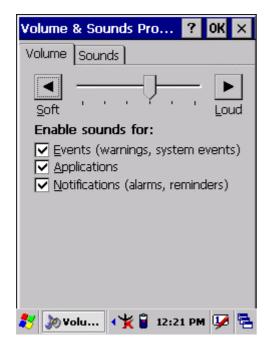

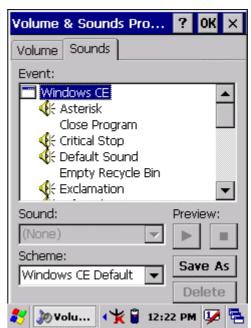

**Figure 3-23-1** 

**Figure 3-22-2** 

## 3.3 Taskbar and Start Menu

Table 3-26 Taskbar and Start menu

| ICON        | ITEM & FUNCTION                                                     |
|-------------|---------------------------------------------------------------------|
|             | • "General" Tab :                                                   |
| Taskbar and | ✓ In this tab, You can change the position of the Taskbar and Start |
| Start Menu  | menu                                                                |
|             | > Is always on top or not                                           |
|             | > Auto hide or not                                                  |
|             | > Show Clock or not                                                 |
|             | • "Advanced" Tab:                                                   |
|             | ✓ Tap the "Clear" button to remove the contents of the Documents    |
|             | Menu.                                                               |
|             | ✓ Enable "☐ Expand Control Panel" to list all icons of Control      |
|             | Panel from top to bottom.                                           |

# **Chapter 4**

# **Communication**

## 4.1 Installing & Setting Up Microsoft ActiveSync

#### 4.1.1 Installing Microsoft ActiveSync on the Host PC

Microsoft ActiveSync is a file transfer tool to synchronize the files on a PC with the files on your PDA.

To install Microsoft ActiveSync, complete the following steps on the PC:

1. Go to the Microsoft Windows CE.NET website and download the most current version of ActiveSync:

http://www.microsoft.com/mobile/pockeypc/downloads/.

- 2. Install the most version of Microsoft ActiveSync on the host PC.
- 3. Open ActiveSync.
- 4. Select **File > Communication Settings** from AtiveSync's menu bar.
- 5. Go to "Using ActiveSync" on page X.X to continue using ActiveSync.

#### 4.1.2 Connecting PDA to Host PC

- 1. You can use either the USB/Serial(RS232) port of Single Dock or a USB/Serial(RS232) cable to connect the PDA to the Host PC.
- To use the dock, you must first insert the PDA into the slot, making sure that the unit is firmly seated the dock.
- To use the cable, connect the USB/Serial cable to the PDA.
- 2. Connect the USB/Serial dock or cable to the Host PC's serial port or USB port.
- 3. Connect the dock or PDA to the power adapter and power source.

#### 4.2 Using ActiveSync

Use ActiveSync to transfer and synchronize files between the PDA and the Host PC.

#### 4.2.1 Setting up a Partnership

During the Microsoft ActiveSync installation, you were prompted to create a

partnership with your mobile device. When you set up a partnership, you select synchronization and file conversation settings, which are contained in a file on your desktop computer. This file enables your desktop computer to recognize your device. Only devices that have a partnership with a desktop computer can synchronize information between the two computers.

For more information on partnerships, please refer to your Microsoft ActiveSync documentation or help file.

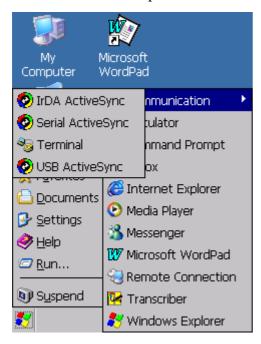

#### **Transferring Files:**

To transfer files, complete the following steps on the host PC:

- Select Start> Programs>Communication > (IrDA,Serial, or USB) Activesync.
- Double-click on the selectedActiveSync icon
- After you have established a connection with PDA, tap the "Explore" button at the top of the ActiveSync window ( or select Explore from the File menu).
- ✓ Navigate to the target directory on your PDA and copy the desired file by using the **Copy/paste** method or dragging and dropping the desired file(s) into the folder.

#### 4.2.2 ActiveSync File Synchronization

ActiveSync files synchronization requires an ActiveSync partnership between the PDA and the Host PC. Refer to "Setting up a Partnership", above:

- ✓ Select the files in the synchronization configuration for the PDA partnership.
- ✓ Select **Tools** > **Options** from the ActiveSync command bar to configure the synchronization options.
- Place the file to be synchronized in the **Synchronization** folder created you're **My Documents** directory. Defaults to the desktop. During the ActiveSync connection, all files in the **Synchronization** folder will be synchronized to the **My Documents** directory on the PDA.

# 4.2 Networking

Please see the **3.2.17 Owner, Table 3-16 Owner** on page 3-50 for **setting up the network ID**. And see the 2.5.6 **Initiating a Network Connection** to setup the 802.11b Wireless LAN for RF connecting.